# **Návod na obsluhu učebny - Učebna s dotykovým panelem**

*Doporučujeme prezentovat z flash-disku, nebo přes Novell! Mnohé (starší) notebooky nejsou kompatibilní s novou technikou!* 

## **Spuštění katedry**

- Veškerá technika je ovládána dotykovým panelem, stůl není třeba odemykat, pokud nepotřebujete propojovací kabely, či mikrofon
- Před zahájením výuky je tedy třeba spustit skrze dotykovou obrazovku ovládací software, poté se zobrazí úvodní obrazovka – viz obrázky

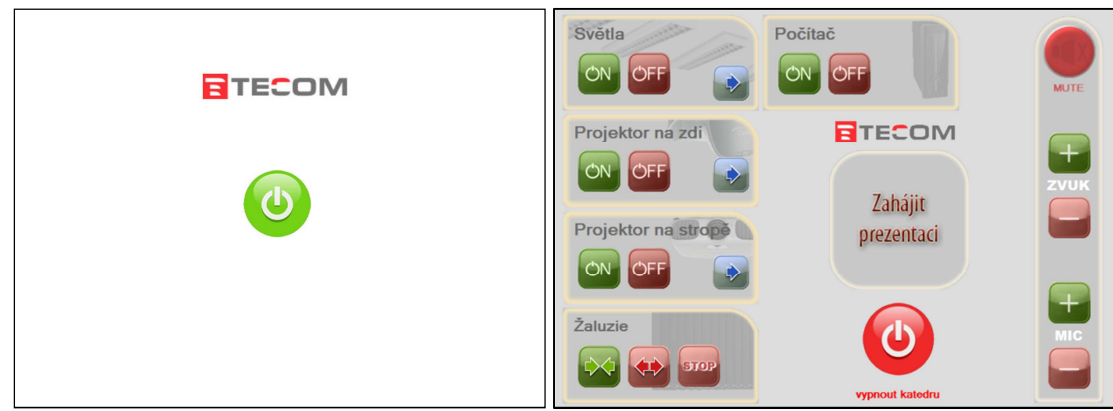

#### **Světla**

- Kromě zapínání a vypínání světel je možné přes dotykový panel volit i částečné intenzity osvětlení, a to nezávisle pro světla nad katedrou a nad lavicemi
	- o 4 intenzity jsou přednastavené
	- o libovolné intenzity lze volit skrze zelené pole

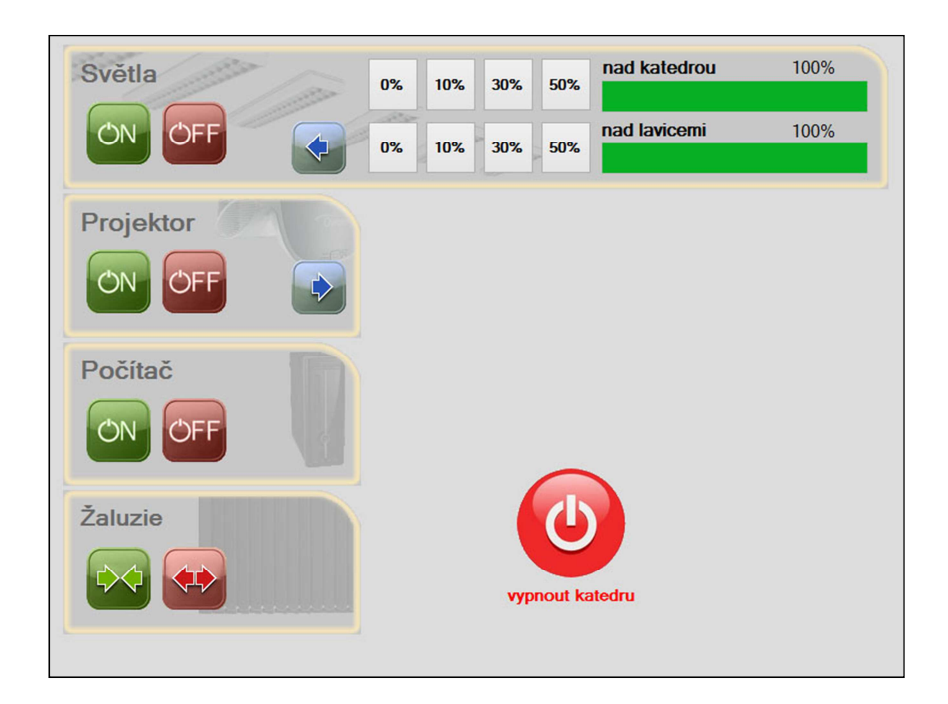

## **Prezentační technika**

- Projektory (na stropě i na zdi) se zapínají přes dotykovou obrazovku, projektor na zdi promítá na popisovatelnou interaktivní tabuli
- Prezentovat se dá z počítače, nebo skrz přípojné místo (viz. dále)
- Ve svém notebooku nebo na PC si nastavte výstup na "duplikovat" nebo "rozšířit", dle toho, zde chcete mít na projektoru kopii obrazu z PC nebo "rozšířenou plochu".

Ve Windows 7 nebo 8 se k volbě výstupu dostanete současným stiskem kláves  $\boxed{\bullet}$  +  $\boxed{\text{P}}$ 

• Hlasitost zvuku i mikrofonu se ovládá vpravo na dotykové obrazovce (včetně MUTE)

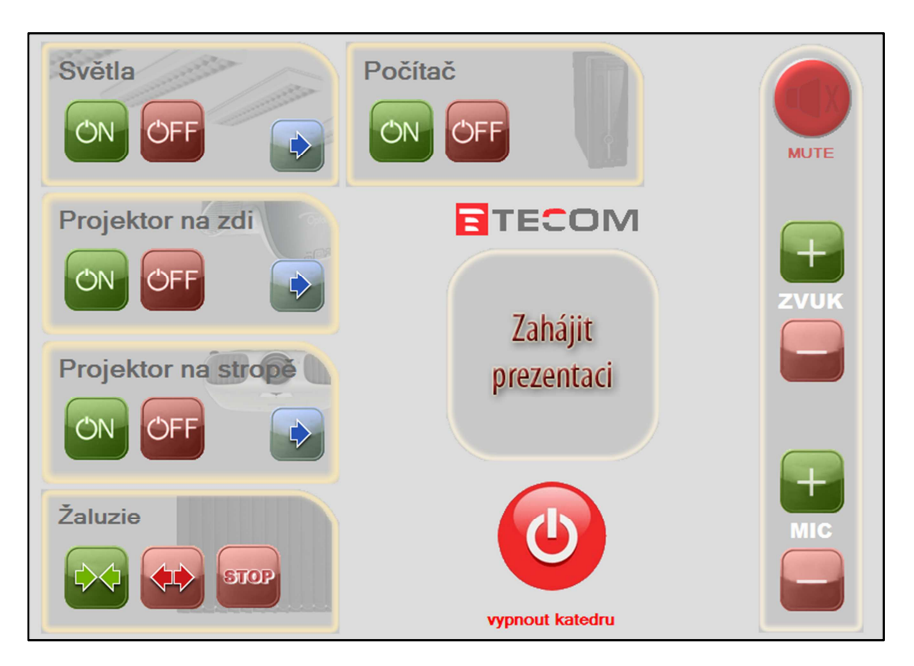

• Projektory umožňují mnohá dodatečná nastavení a korekci obrazu

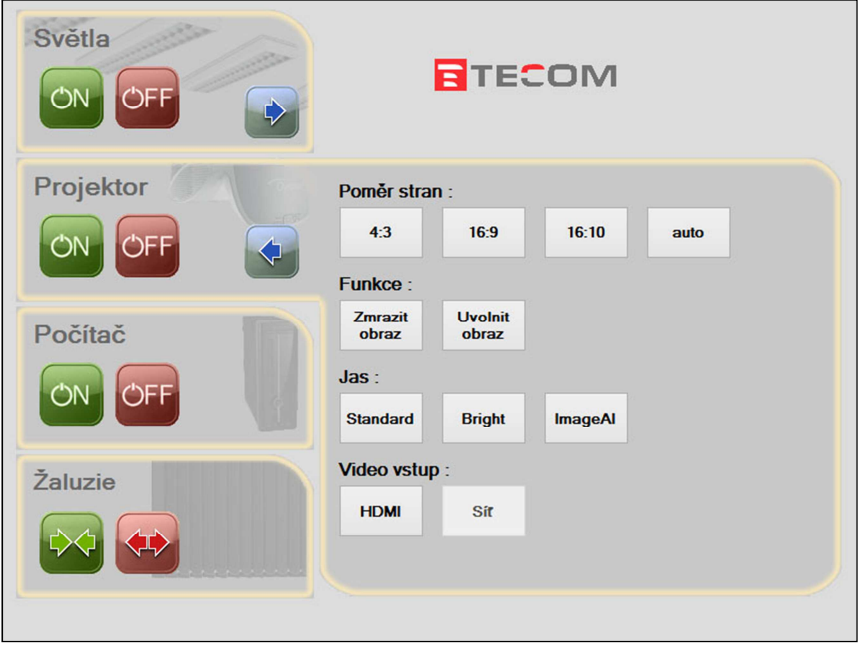

# **Počítač**

- PC je možno zapnout přes dotykový panel
- Flash-disky se připojují do přípojného místa (viz. níže)
- Prezentace z počítače funguje přes **kanál 1**, volba kanálů je dostupná na dotykovém panelu pod tlačítkem **zahájit prezentaci**
- PC je možno vypnout přes dotykový panel

#### **Přípojné místo**

- Otevření a uzavření přípojného místa se provádí pomocí červené a zelené šipky
- Možnost připojení notebooku kabelem VGA (modré koncovky) + kabelem s koncovkami JACK, propojovací kabely jsou v katedře
- Možnost propojení kabelem HDMI, propojovací kabel je v katedře
- **Prezentace z přípojného místa** funguje přes **kanál 2,** volba kanálů je dostupná na dotykovém panelu pod tlačítkem **zahájit prezentaci**
- Možnost připojení k internetu je přes ethernetovou zásuvku, propojovací kabel je v katedře
- Po použití prosím přípojné místo uzavřete

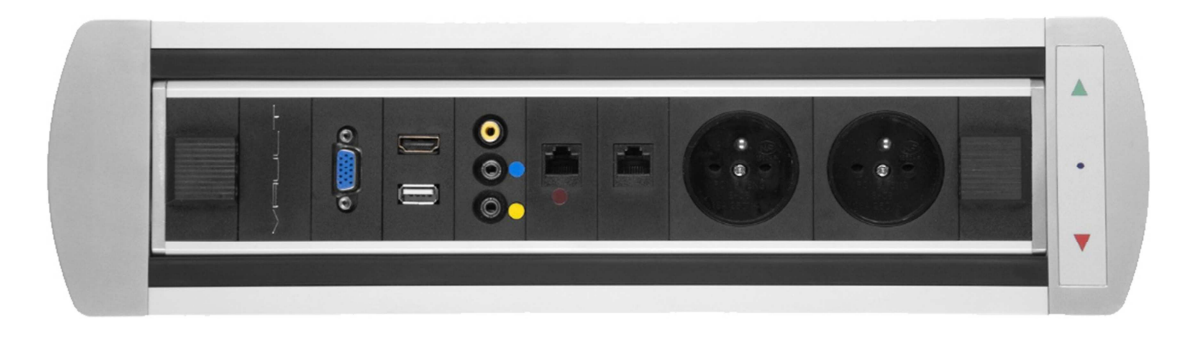

Volba kanálů je dostupná na dotykovém panelu pod tlačítkem "Zahájit prezentaci"

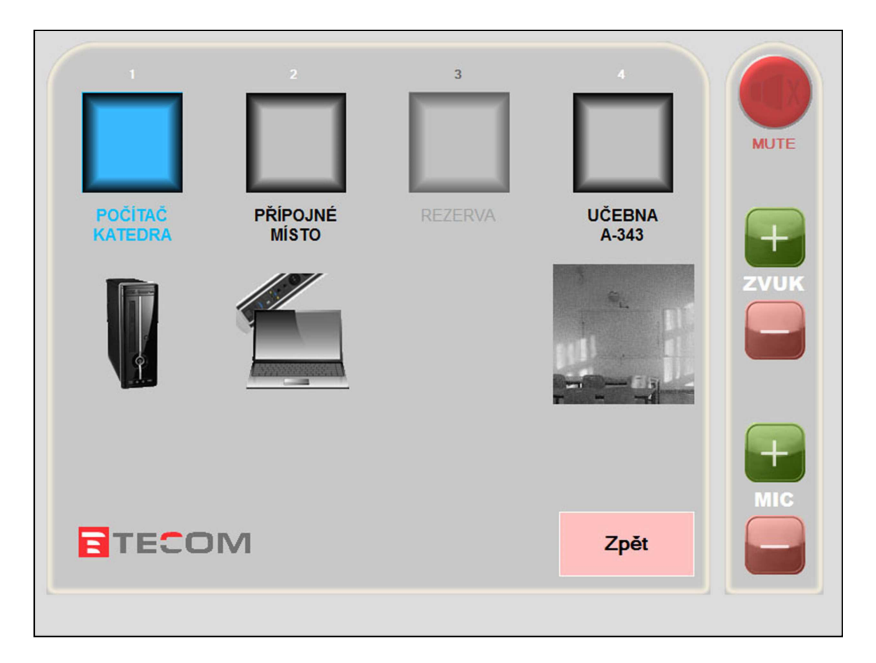

## **Interaktivní tabule**

- Krátký dotek slouží jako levé tlačítko
- Dlouhý dotek (4s) slouží jako pravé tlačítko (kolem prstu se vytvoří kroužek)

## **Mikrofon**

- Mikrofon je v katedře
- Přímo na mikrofonu je funkce MUTE

## **Zatemnění**

- Úplné zatemnění/odtemnění se provádí stiskem příslušného tlačítka na dotykovém panelu
- Částečné zatemnění/odtemnění se provádí tak, že po dosažení požadované úrovně proces ukončíte stiskem tlačítka pauza
- Po výuce prosím žaluzie opět roztáhněte

# **Vypínání systému**

- Po ukončení prezentace vypněte projektor, PC a roztáhněte zatemnění
- Poté stiskněte "Vypnout katedru"
- Pokud PC nebo projektor nevypnete, prodlouží se čas vypínání systému a systém je vypne sám

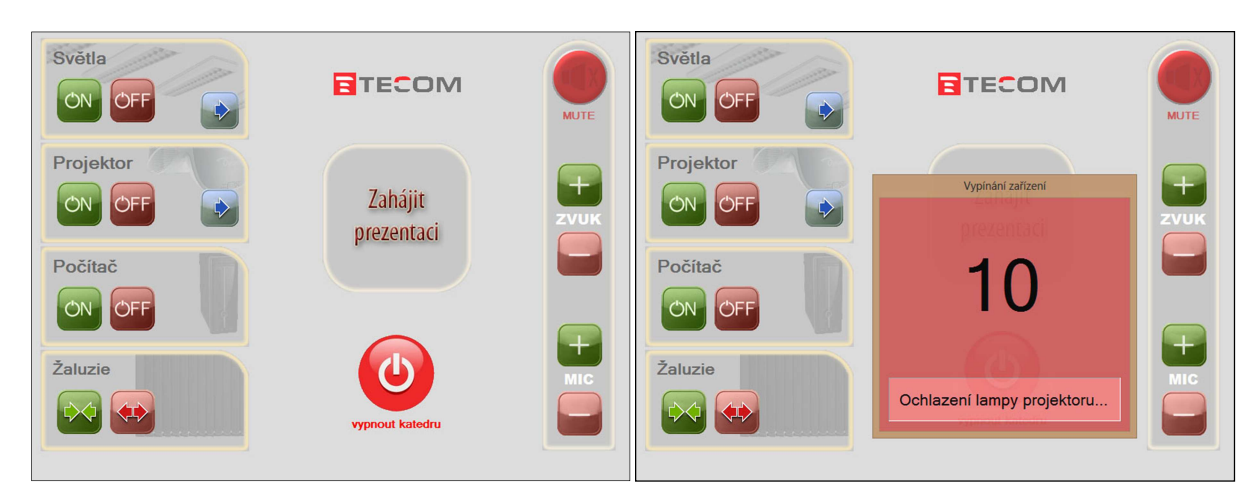

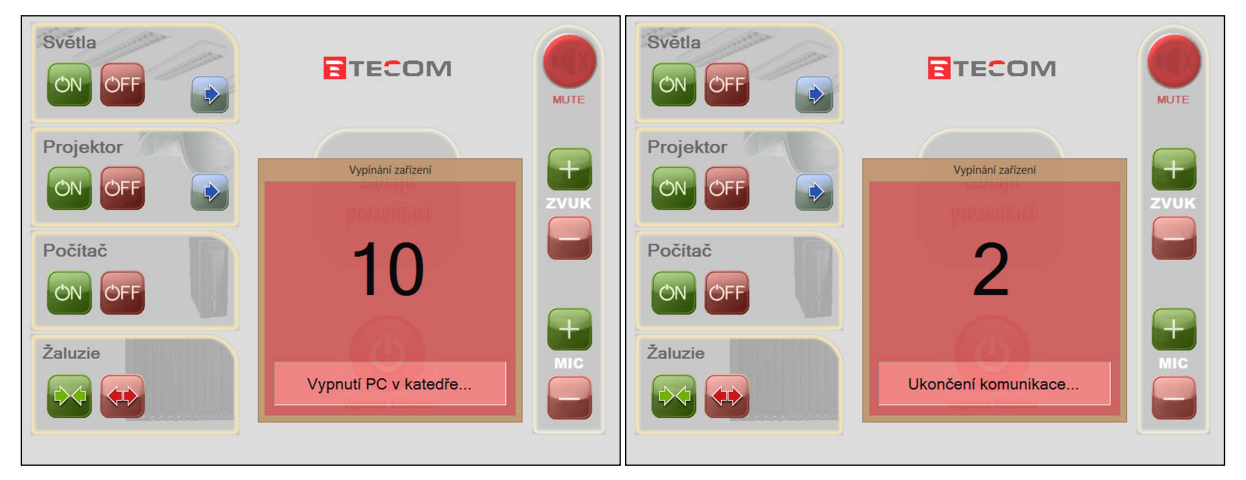